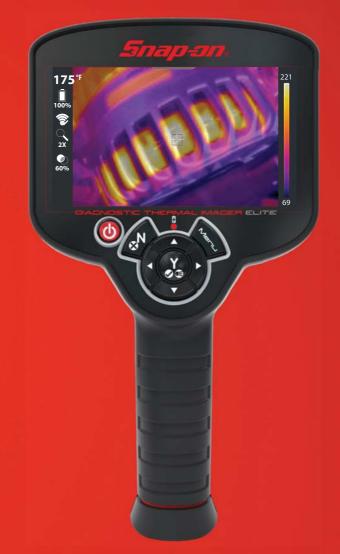

# DIAGNOSTIC THERMAL IMAGER ELITE

QUICK-START GUIDE

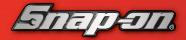

## **Controls and Features**

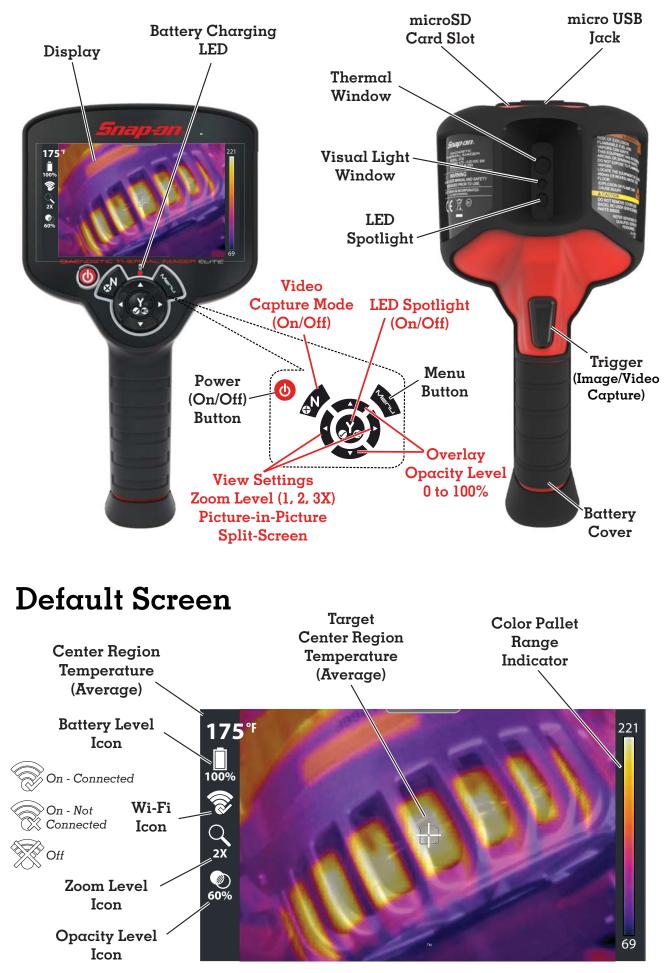

#### **Getting Started**

Your Thermal Imager is shipped with a partial battery charge. It is recommended that the battery is fully charged before use.

- 1. Connect the supplied USB cable to the micro USB jack on the top of the Thermal Imager, and to the USB power supply adapter.
- 2. Connect the USB power supply adapter to a live power source.

The battery charging LED will turn on.

- Red battery charging
- Green battery charged
- 3. Press and release the **Power Button** (U) to turn

## Selecting a Language

- 1. Press the **Menu** button, then select the **Settings** icon from the toolbar.
- 2. Select the Language menu option, and then select the desired language.

#### Using the Menus and Toolbar

 Press the Menu button to open the Main menu.

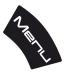

2. Use the **Control Buttons** to navigate the toolbar and menus.

#### **Control Buttons**

|    | <b>Left/Right</b> - navigate the toolbar   |
|----|--------------------------------------------|
|    | <b>Up/Down</b> - navigate the menu options |
| Y  | ✓Y - make (accept) selection               |
| GN | ×N - cancel selection                      |

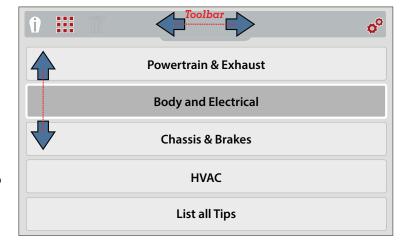

#### Toolbar Icons

| 1 | <b>Expert Tips</b> - view experience based troubleshooting tips |
|---|-----------------------------------------------------------------|
|   | <b>Gallery</b> - view saved images<br>and video                 |
| Ī | <b>Delete</b> - delete saved files                              |
| • | <b>Settings</b> - adjust device settings                        |

## Downloading the User Manual

Download the Diagnostic Thermal Imager Elite User Manual at:

North America - diagnostics.snapon.com/usermanuals Australia / New Zealand - snapontools.com.au/diagnostics/technical\_information/ platform\_manuals

# tton

to turn on the Thermal Imager.

## **View Settings**

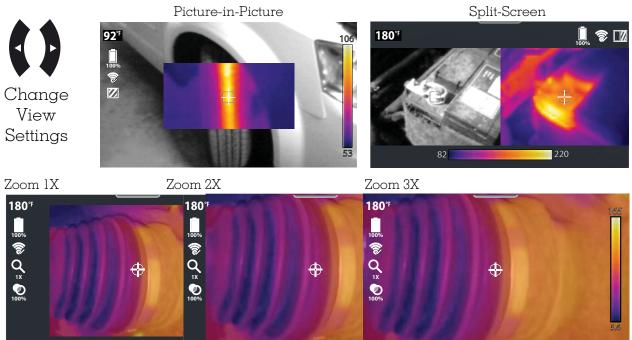

#### **Overlay Opacity Settings**

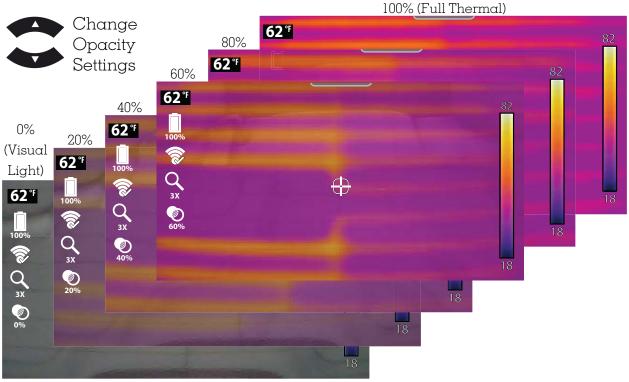

#### Capturing Images / Video

Capturing Images - Pull the Trigger to save an image of the active Screen.

> Images and videos are automatically saved to the microSD card and can be viewed in the Gallery. Files can also be transfered to your PC using the USB connection.

**Recording Video -** Press the button to enter record mode (), then pull the **Trigger** to start/stop video recording.

# ALTUS<sup>™</sup>- Image Storage / Sharing

Use your mobile device to access and share images!

Automatically<sup>\*</sup> transfer images to **ALTUS**, our cloud-based mobile-friendly site.

Use **ALTUS** to store, organize and share diagnostic thermal image information with other technicians.

## Let's Get Started!

#### Connecting to Wi-Fi and Finding Your Registration Codes

On the Thermal Imager:

- 1. Select >> Wi-Fi Connection.
- 2. Turn Wi-Fi on (if needed).
- **3**. Select  $\alpha$  Wi-Fi network.
- 4. When connected a confirmation screen displays the device **Serial Number**, **PIN** and **Code** needed to register. Record these numbers.
- 5. Create your ALTUS account (see below).

#### **Creating Your ALTUS Account**

Using a mobile device or PC - if you already have a SureTrack® account, then follow the instructions below. If you are a new user, then you will need to create an online account.

#### <u>New User</u>:

- 1. Visit https://ALTUSDRIVE.com and select Create Individual Account from the Login screen.
- 2. Enter the required information and create a **Username** and **Password**, then select **Create**.
- **3**. At the "Success" confirmation screen, select **Done**.
- 4. Log in using your **Username** and **Password**.
- **5**. Answer the security questions, then select **Submit**.
- 6. From Technician Profile Manager select the **Device Management** tab.
- 7. Select Add Device, enter your Serial Number, PIN, Code, and Device Name.
- 8. Log out of **Profile Manager**, then select the **ALTUS Home Page** browser tab to get started.

#### If You Have a SureTrack Account:

- 1. Visit https://ALTUSDRIVE.com and and select Login (upper right screen).
- 2. Log in using your current **Username** and **Password**.
- 3. Open the Profile Manager (login required again).
- 4. From the **Device Management** tab, select **Add Device**.
- 5. Enter your Serial Number, PIN, Code, and Device Name.
- 6. Log out of **Profile Manager**, then select the **ALTUS Home Page** browser tab to get started. The cloud icon on the file name (in Gallery),

The cloud icon on the file name (in Gallery) indicates the file was uploaded.

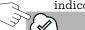

IMG00003.BMP

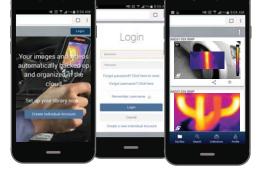

# **Typical Applications**

Alternator Operation

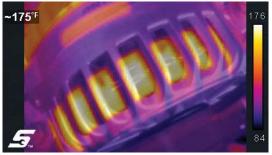

Rear Defrost Operation

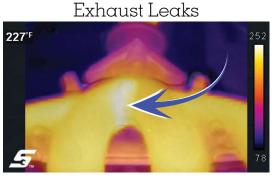

Heater Control Operation

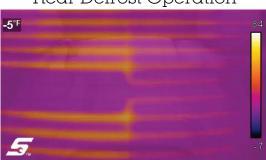

Wheel Bearing Failure

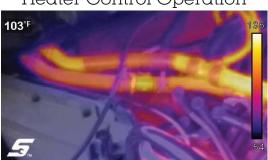

Tire Leaks

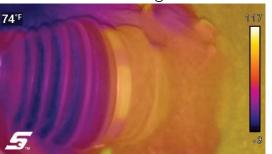

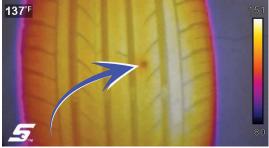

#### North America

Phone: (800) 424 7226 E-mail: diagnostics\_support@snapon.com Website: diagnostics.snapon.com/ User Manual: diagnostics.snapon.com/usermanuals Warranty Registration - U.S. : https://registration.snapon.com/products/us Warranty Registration - Canada: https://registration.snapon.com/products/ca

#### Australia and New Zealand

Phone: (Australia) 1800 810 581 (New Zealand) 0800 762 766

E-mail: sota.diagnostics@snapon.com

Website: http://www.snapontools.com.au

User Manual: http://www.snapontools.com.au/diagnostics/technical\_information/ platform\_manuals

Snap-on is a trademark, registered in the United States and other countries, of Snap-on Incorporated. All other marks are trademarks or registered trademarks of their respective holders. ©2018 Snap-on Incorporated. All pictures and illustrations shown are for reference purposes only. All information including specifications herein are subject to change without notice. ZEETH310A1 Rev. B